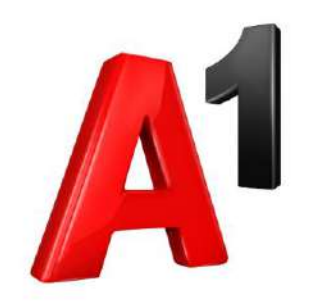

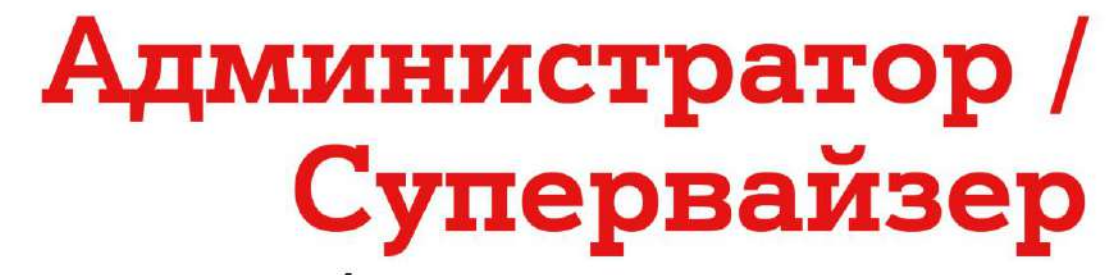

личного кабинета для юридических лиц

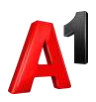

# Администратор / Супервайзер<br>личного кабинета для юридических лиц

#### Оглавление

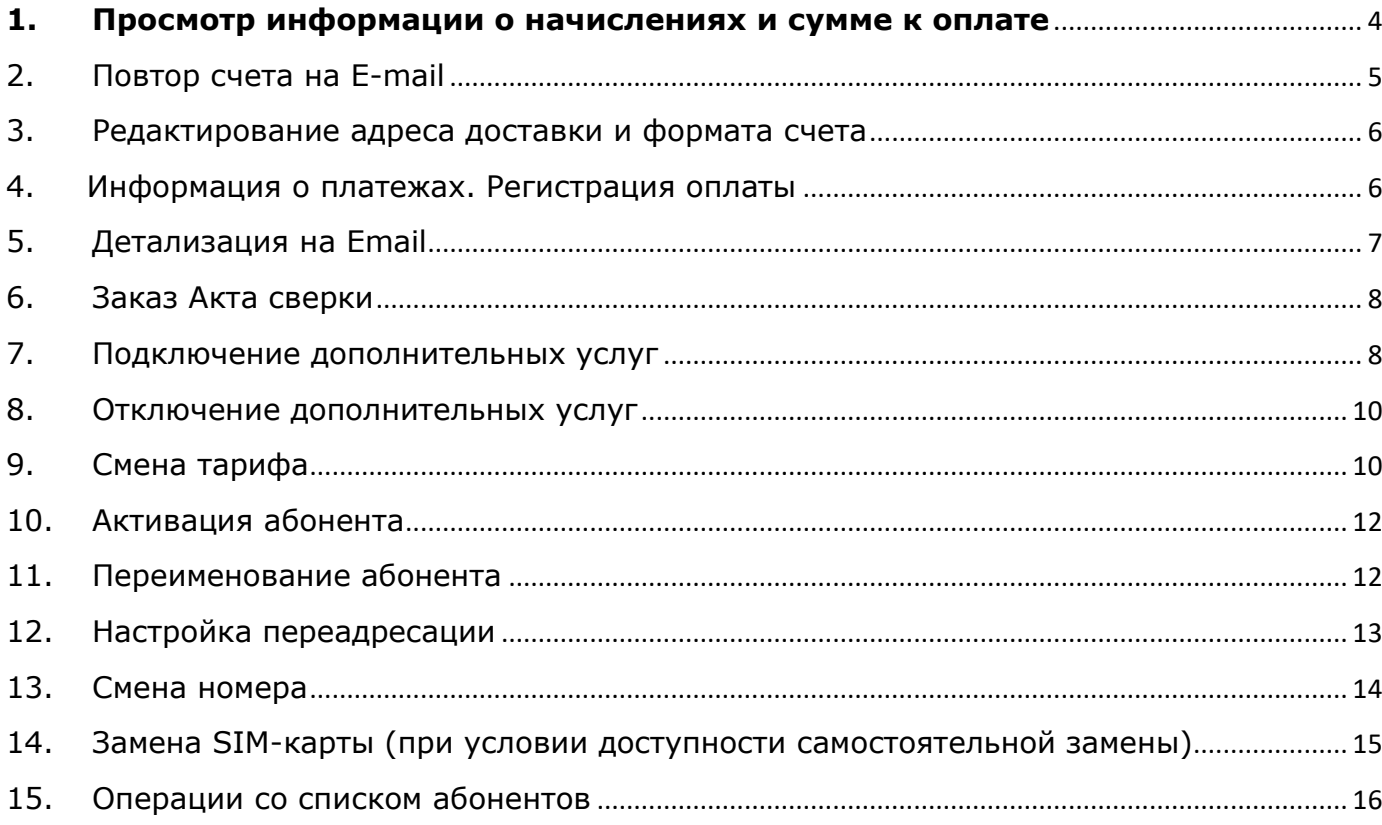

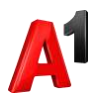

Пройдите авторизацию в Личном кабинете по SMS/паролю для управления абонентами мобильной связи, по лицевому счету для управления абонентами фиксированной связи.

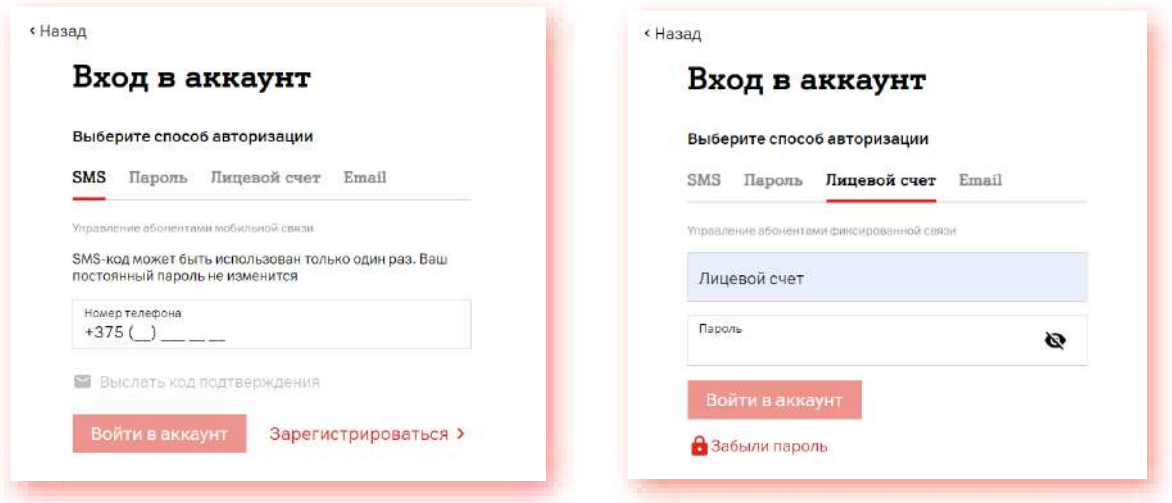

Выберите способ входа Администратор или Супервайзер, в зависимости от подключенной роли.

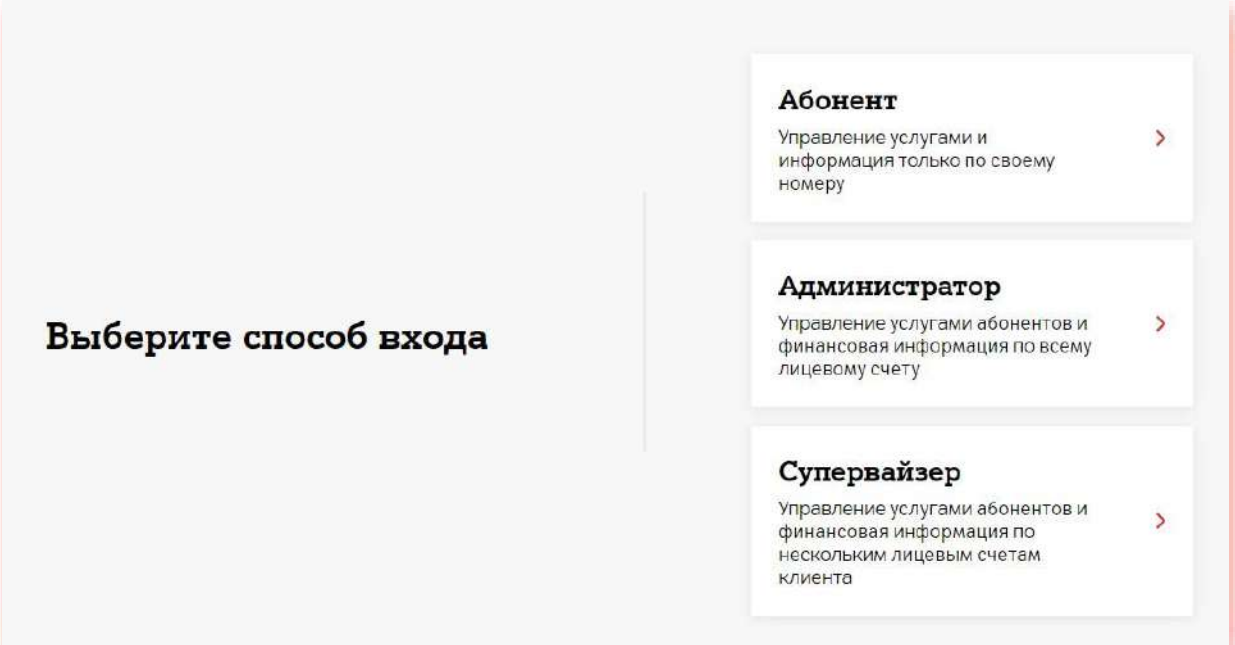

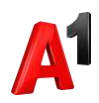

#### <span id="page-3-0"></span>**1. Просмотр информации о начислениях и сумме к оплате**

Информация о начислениях, балансе и сумме к оплате – отображается на главной странице Администратора или Супервайзера.

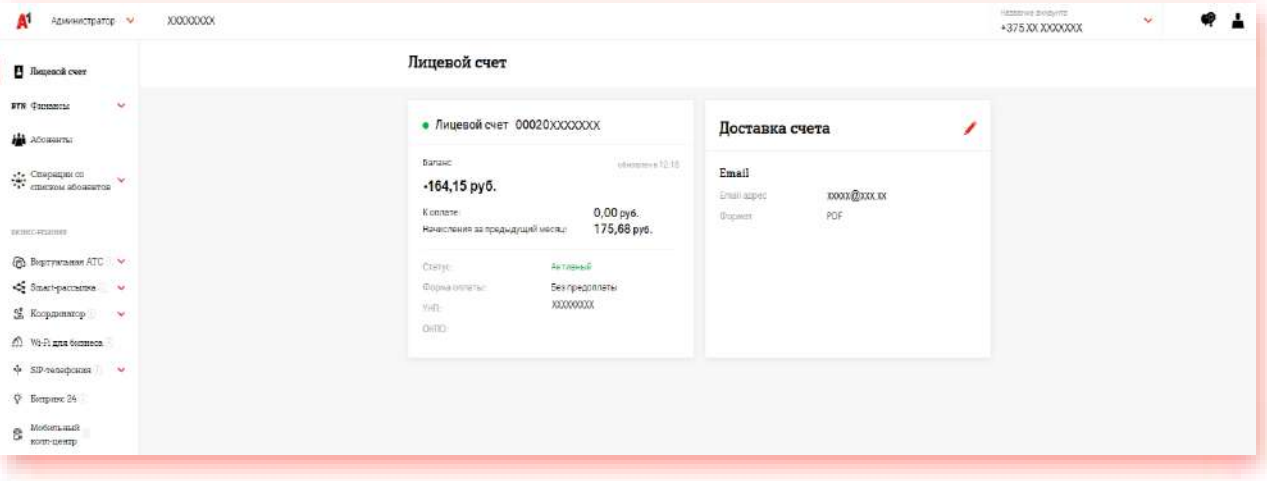

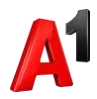

#### **2. Повтор счета на E-mail**

<span id="page-4-0"></span>\*Для роли Супервайзер доступны лицевые счета мобильной связи и фиксированной связи.

1. В блоке Финансы выберите раздел «Счета»:

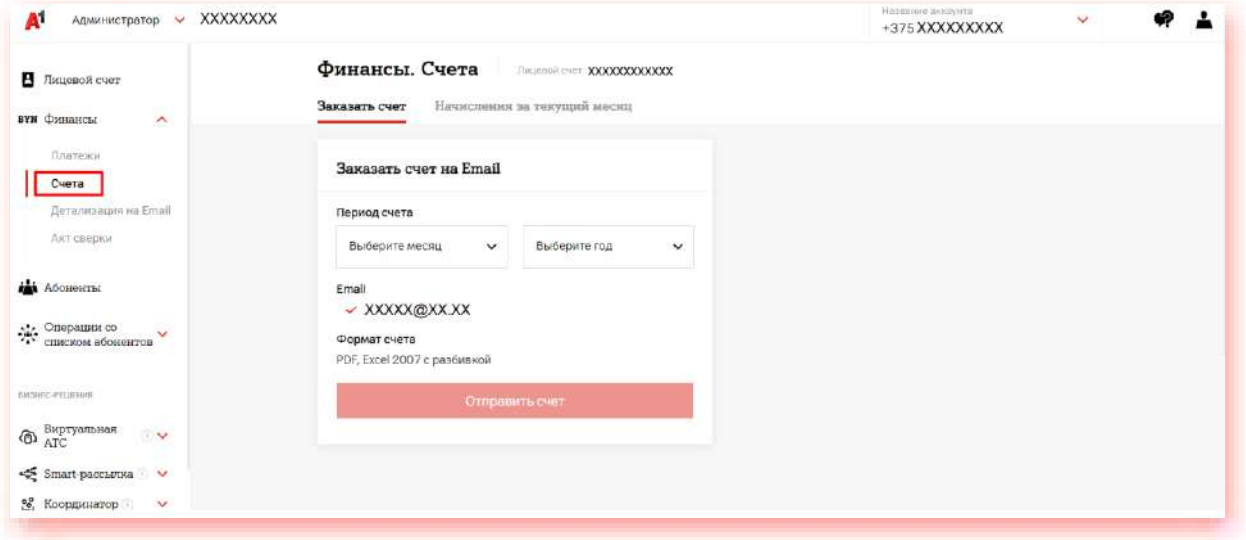

2. Выберите период, за который необходимо получить счет и нажмите «Отправить счет»:

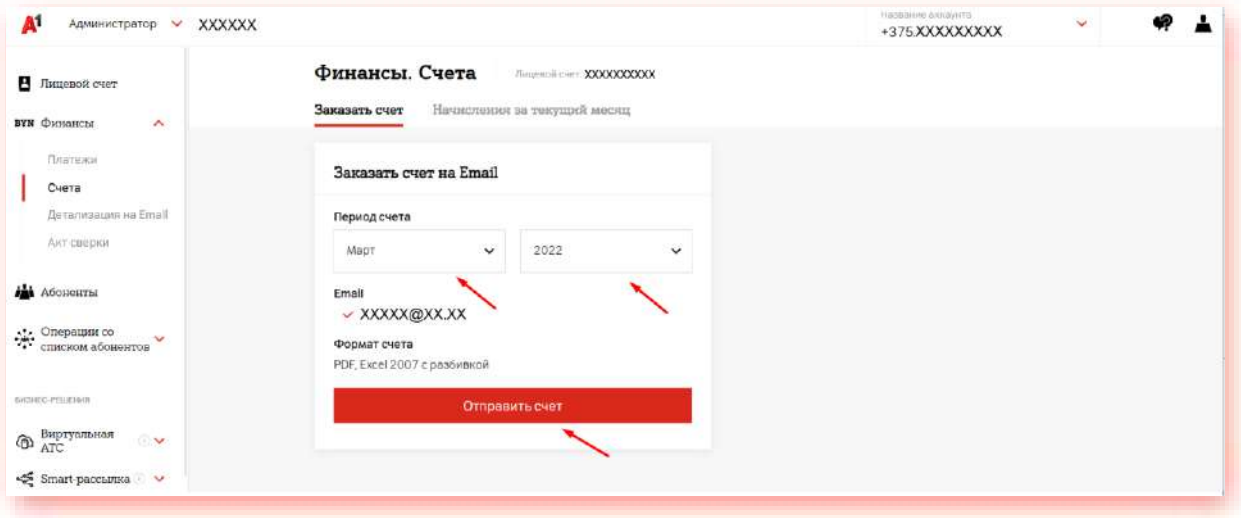

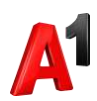

#### <span id="page-5-0"></span>**3. Редактирование адреса доставки и формата счета**

В блоке Лицевой счет нажмите кнопку редактирования данных для изменения адреса доставки или формата счета. По умолчанию счета отправляются в формате PDF, также доступны для выбора дополнительные форматы Excel, txt.

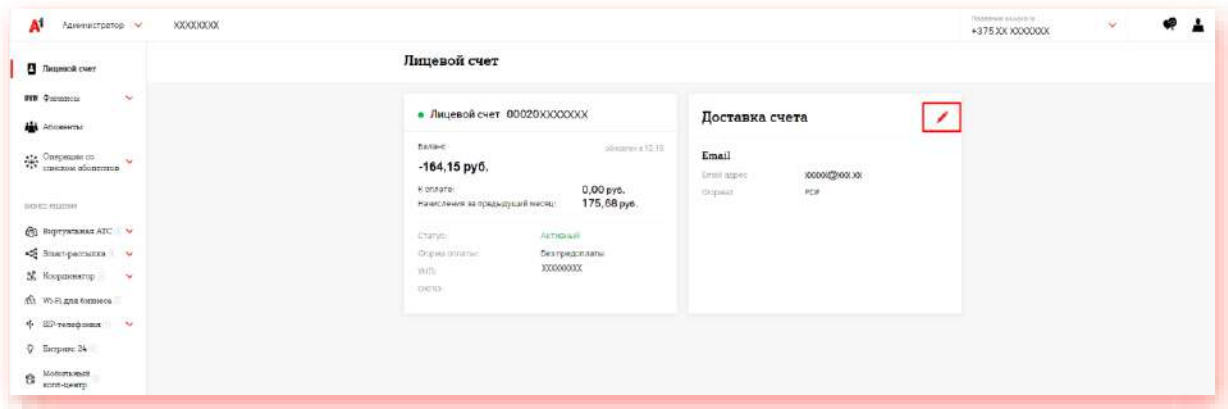

# <span id="page-5-1"></span>**4. Информация о платежах. Регистрация оплаты**

В блоке Финансы выберите раздел «Платежи».

По умолчанию будут отображены платежи текущего месяца. При необходимости возможно просмотреть платежи за 12 месяцев.

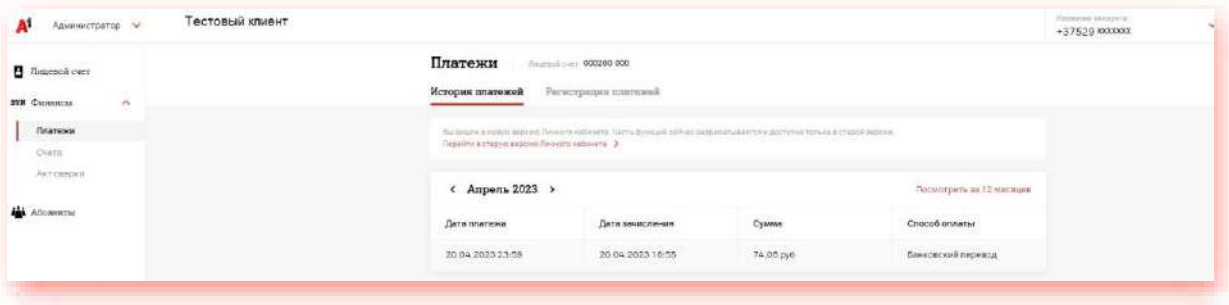

Регистрация оплаты доступна до 10 числа следующего месяца при условии неоплаты только последнего регулярного счета.

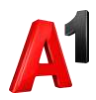

# <span id="page-6-0"></span>**5. Детализация на Email**

- 1. В блоке Финансы нажмите «Детализация на Email». Выберите необходимый период: год и месяц (доступен период 3 года).
- 2. Выберите абонентов. Выбрать абонентов можно из списка лицевого счета или загрузить файл в формате xlsx. Загружаемый файл должен содержать только 12-значные номера абонентов в столбик. Нажмите Далее.
- 3. При выборе абонентов из списка вашего лицевого счета отметьте тех абонентов, по которым вы заказываете детализацию, и нажмите «Продолжить»:

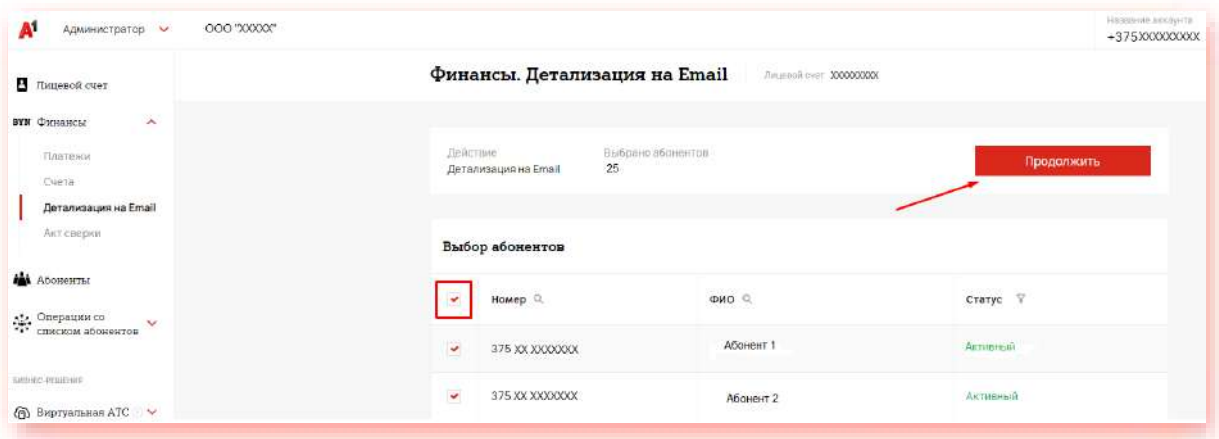

4. Подтвердите ваше действие:

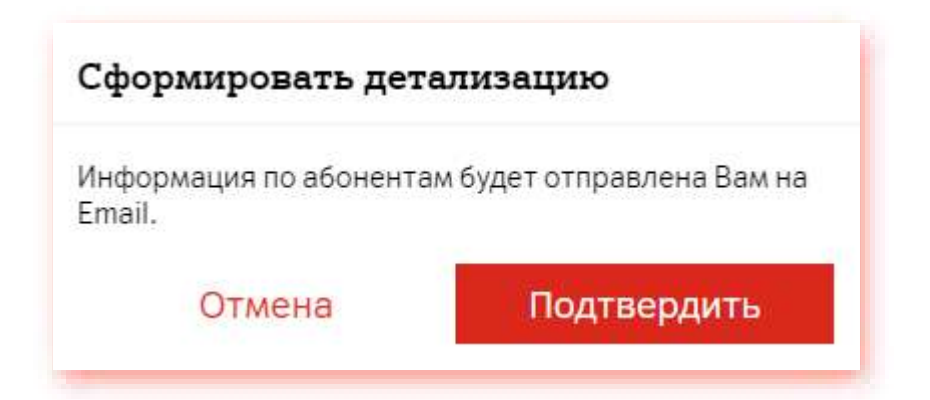

Детализация будет отправлена на адрес электронной почты, указанный для доставки счетов.

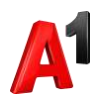

#### <span id="page-7-0"></span>**6. Заказ Акта сверки**

В блоке Финансы нажмите «Акт сверки». Выберите необходимый период (доступен период 3 года) и нажмите Далее. По умолчанию Акт сверки будет отправлен на адрес электронной почты, указанный для доставки счетов. При необходимости вы можете указать другой адрес. Обработка заявки до 10 рабочих дней.

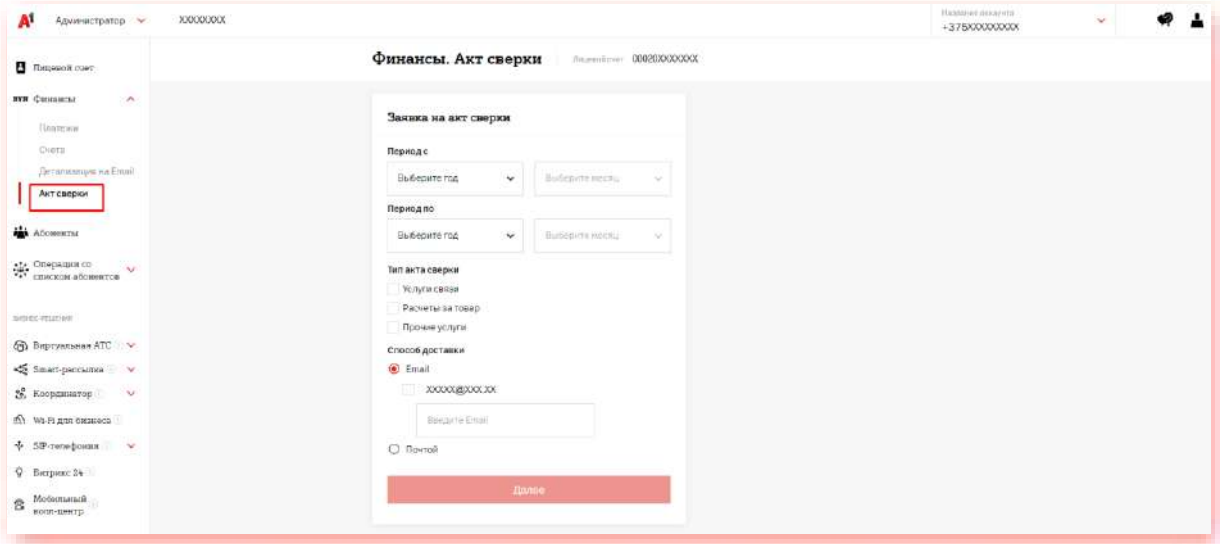

#### <span id="page-7-1"></span>**7. Подключение дополнительных услуг**

1. Выберите абонента из списка в разделе «Абоненты». Доступен поиск по номеру телефона и по SIM-карте, а также фильтр по тарифному плану и статусу и выгрузка в Excel.

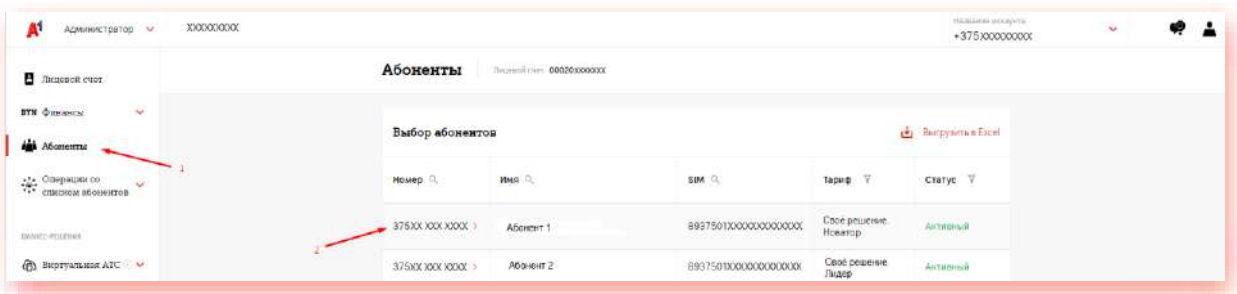

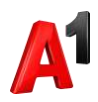

2. Перейдите в блок «Услуги»:

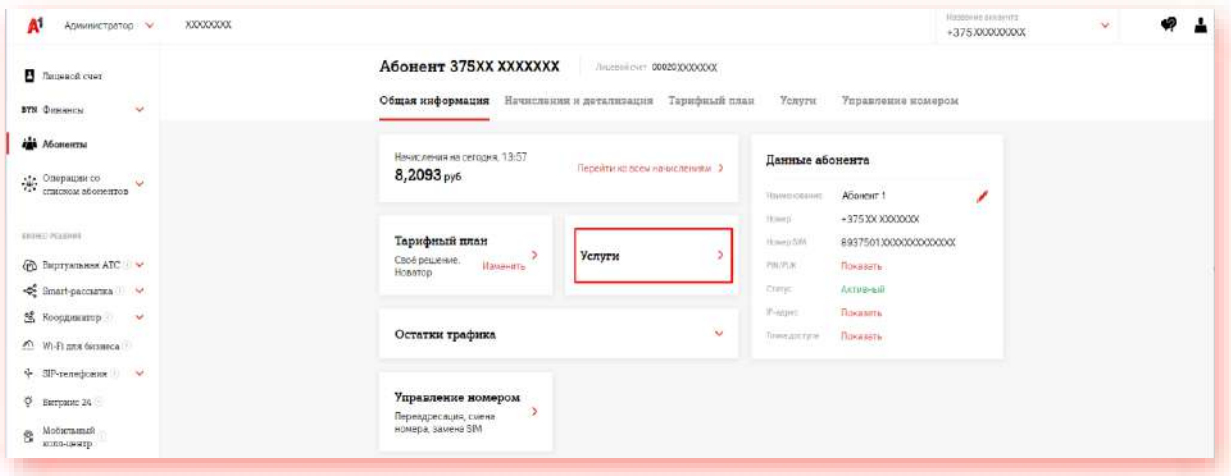

3. Выберите необходимую услугу из раздела «Доступные» и нажмите «Подключить»:

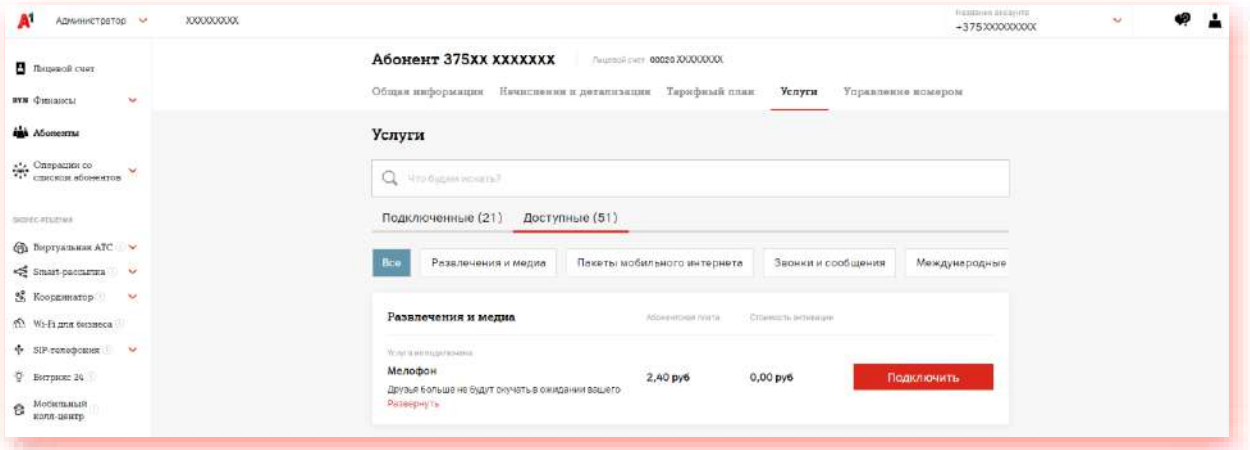

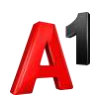

# <span id="page-9-0"></span>**8. Отключение дополнительных услуг**

Выберите услугу из раздела «Подключенные» и нажмите «Отключить»:

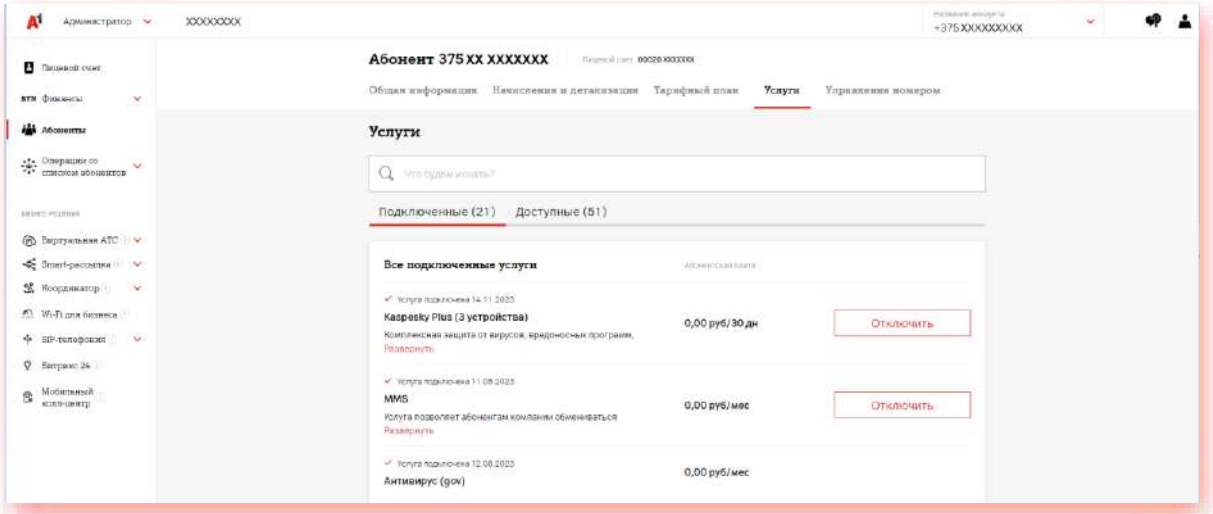

## <span id="page-9-1"></span>**9. Смена тарифа**

1. Выберите абонента из списка в разделе «Абоненты»:

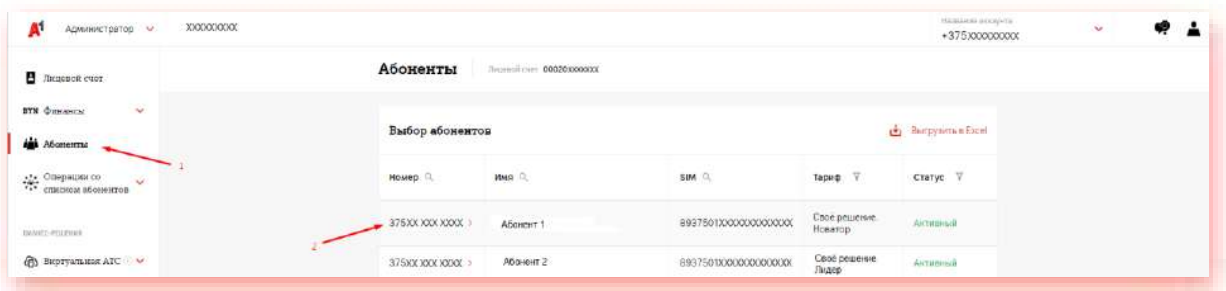

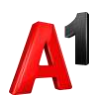

2. Перейдите в блок «Тарифный план»:

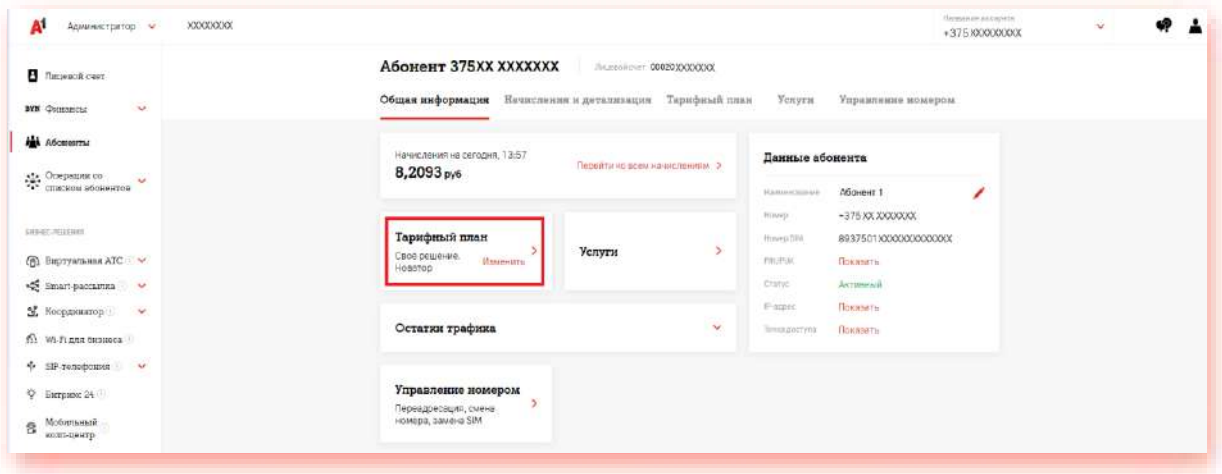

3. Выберите новый тариф, ознакомьтесь с описанием по кнопке «Подробнее» и при необходимости настройте набор услуг:

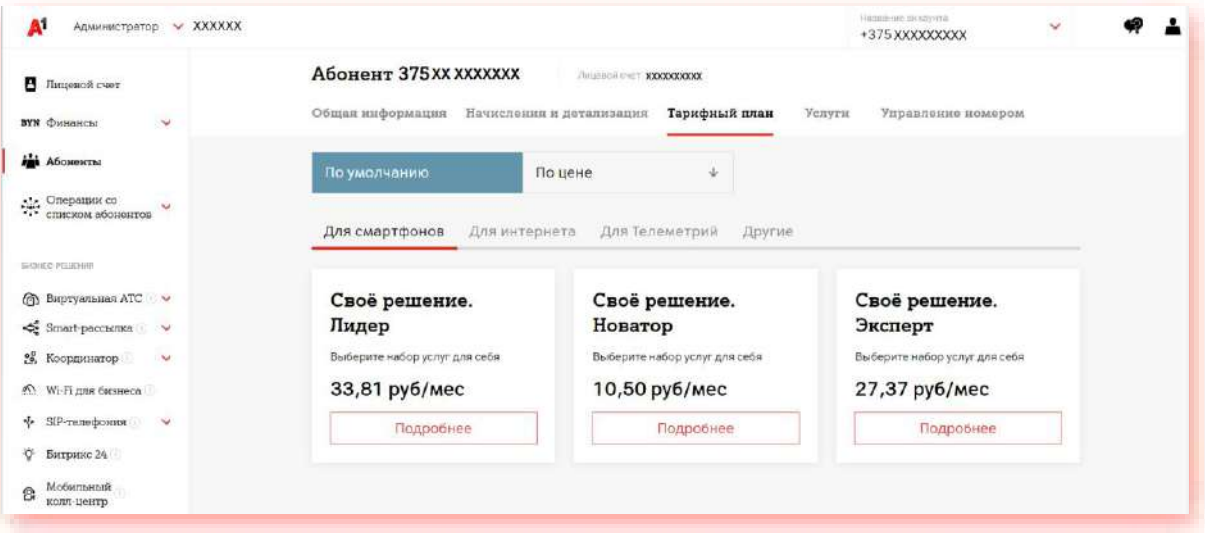

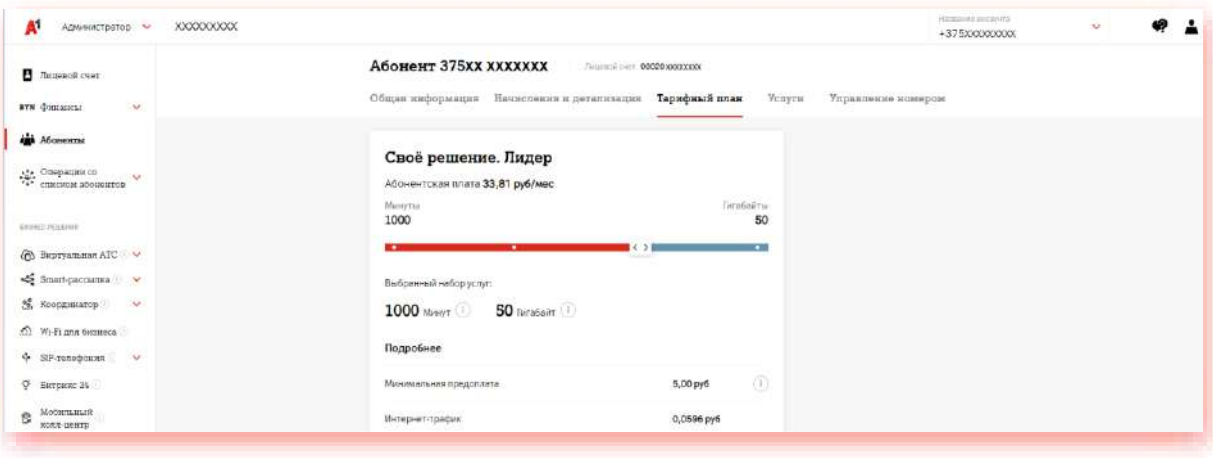

4. Нажмите «Подключить» после настройки набора услуг для изменения тарифа

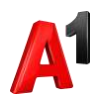

### <span id="page-11-0"></span>**10. Активация абонента**

Если у вас есть абоненты, ожидающие активации, вы можете активировать их самостоятельно. Выберите из списка абонента в статусе «Ожидание активации» (или найдите абонента по номеру SIM-карты) и нажмите Активировать.

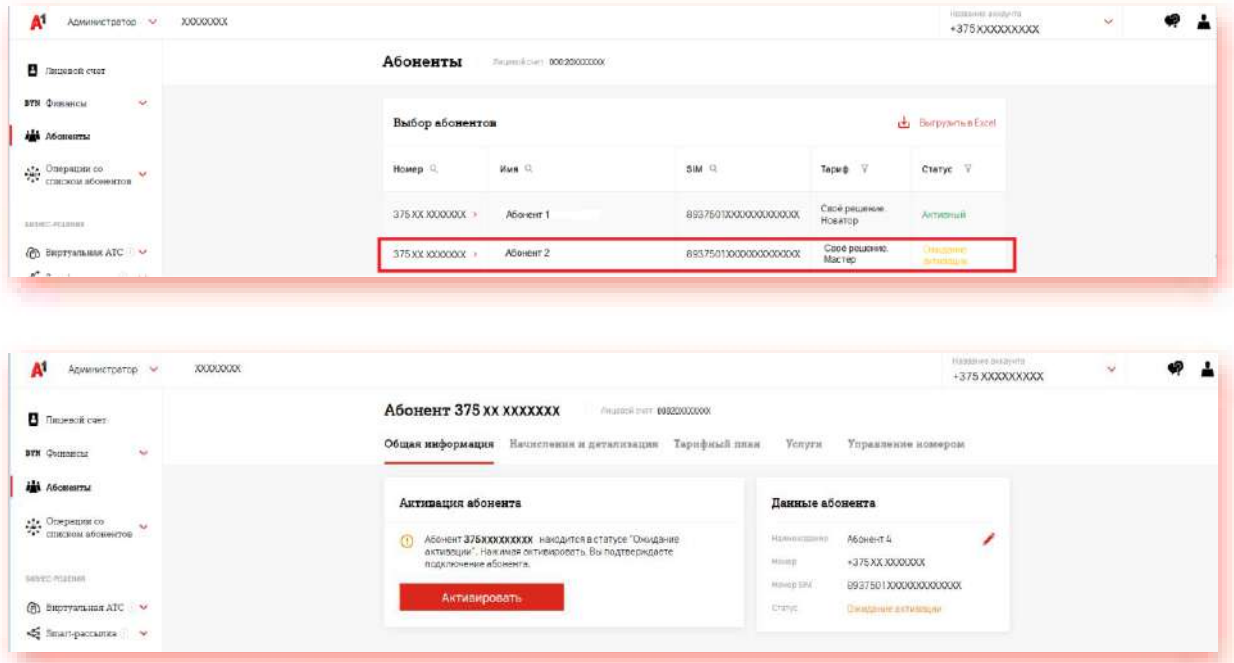

## <span id="page-11-1"></span>**11. Переименование абонента**

Выберите из списка абонента и нажмите кнопку редактирования данных. Внесите новые данные абоненты и нажмите «Сохранить».

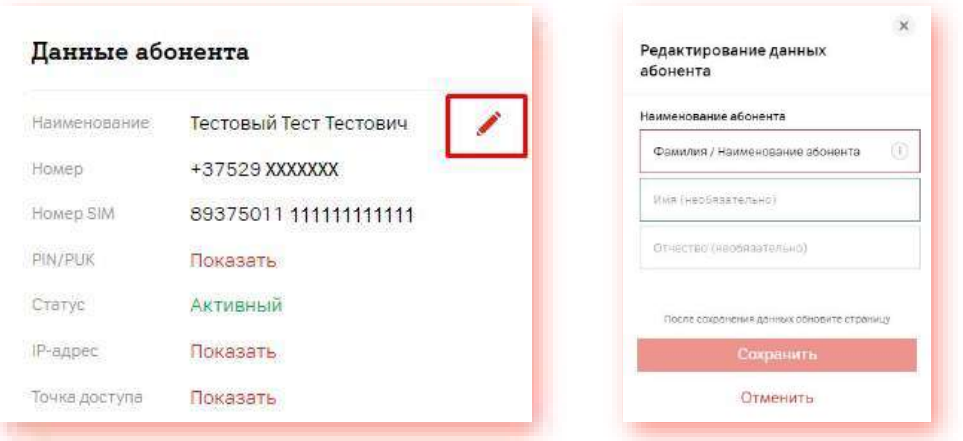

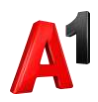

# <span id="page-12-0"></span>**12. Настройка переадресации**

1. В карточке выбранного абонента перейдите в блок Управление номером:

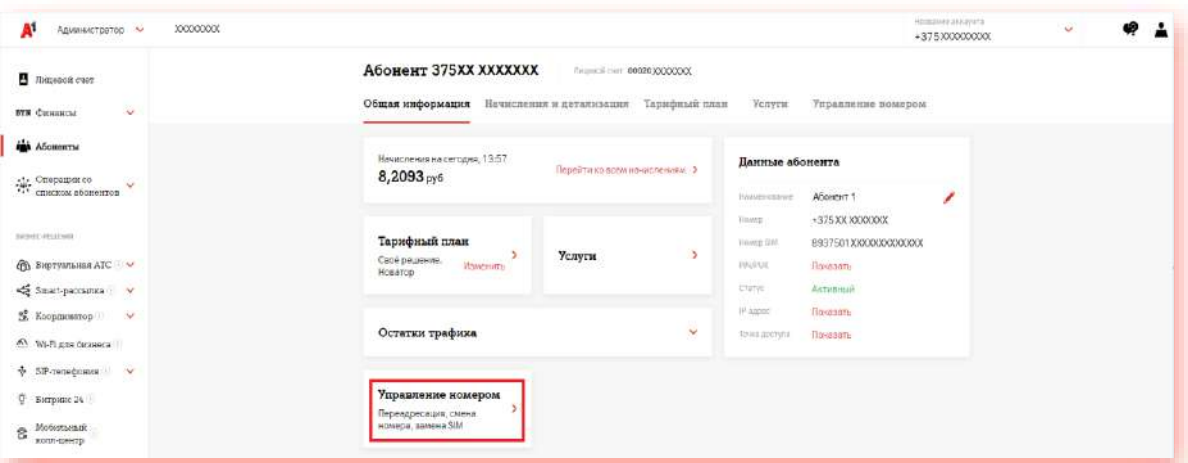

2. Нажмите «Переадресация вызовов»:

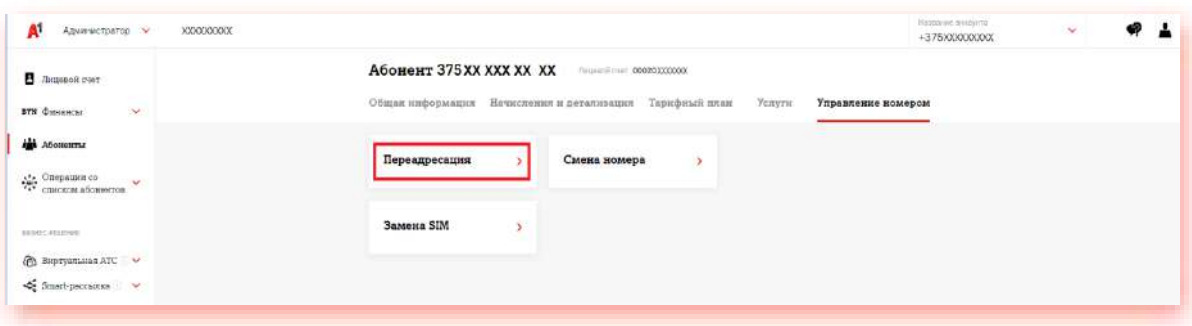

3. Настройте или отключите необходимый тип переадресации:

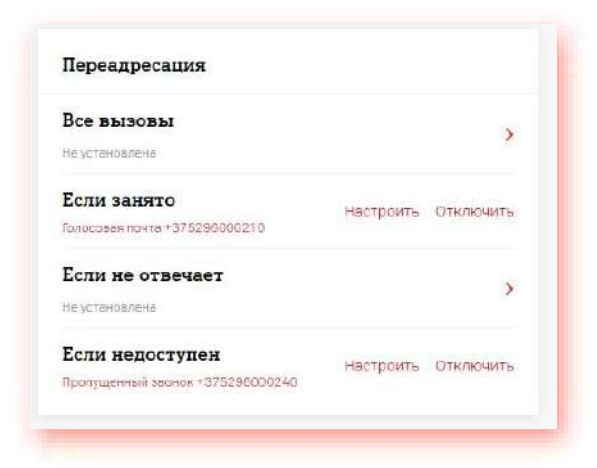

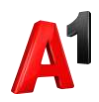

#### <span id="page-13-0"></span>**13. Смена номера**

1. В карточке выбранного абонента перейдите в блок Управление номером:

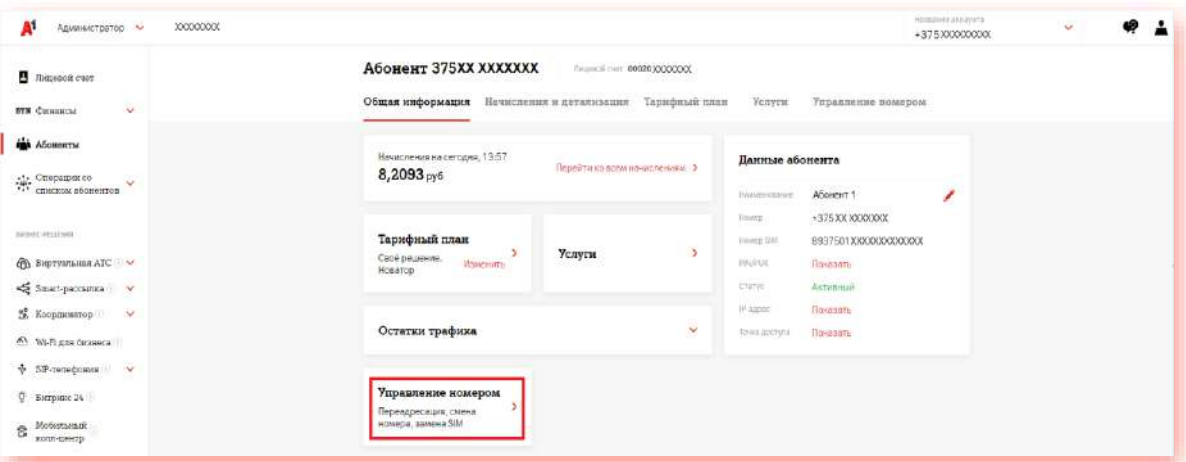

#### 2. Нажмите «Смена номера»:

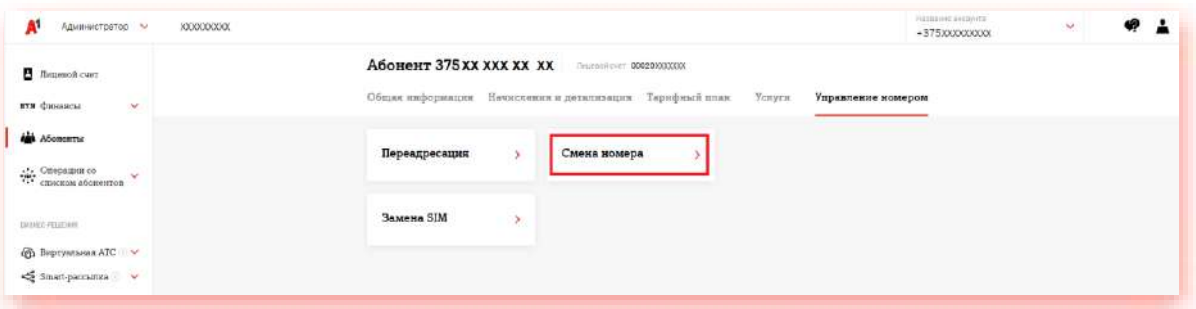

3. Выберите новый номер из желаемой категории. Доступны 5 попыток выбора номера:

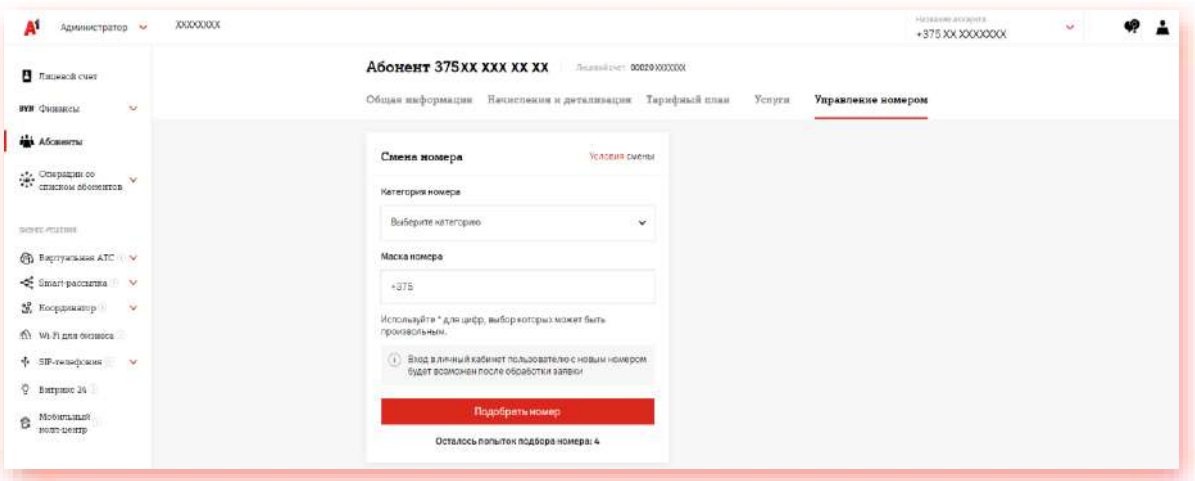

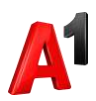

## <span id="page-14-0"></span>**14. Замена SIM-карты (при условии доступности самостоятельной замены)**

1. В карточке выбранного абонента перейдите в блок Управление номером:

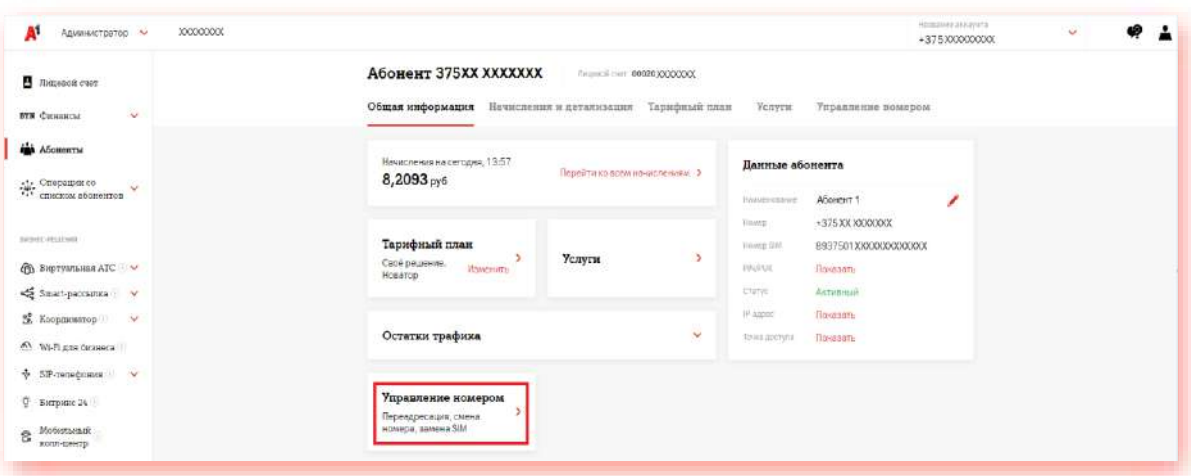

#### 2. Нажмите «Замена SIM»:

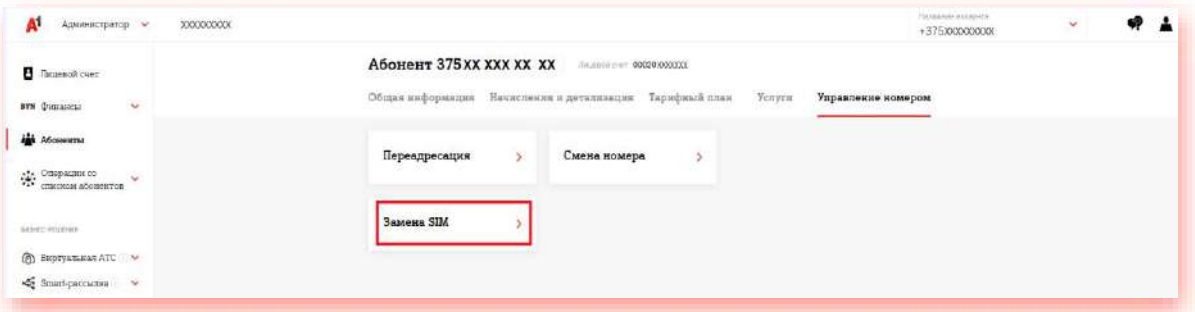

3. Введите номер новой SIM-карты из имеющихся у вас свободных SIM, нажмите «Далее» и затем «Подтвердить» для замены SIM-карты:

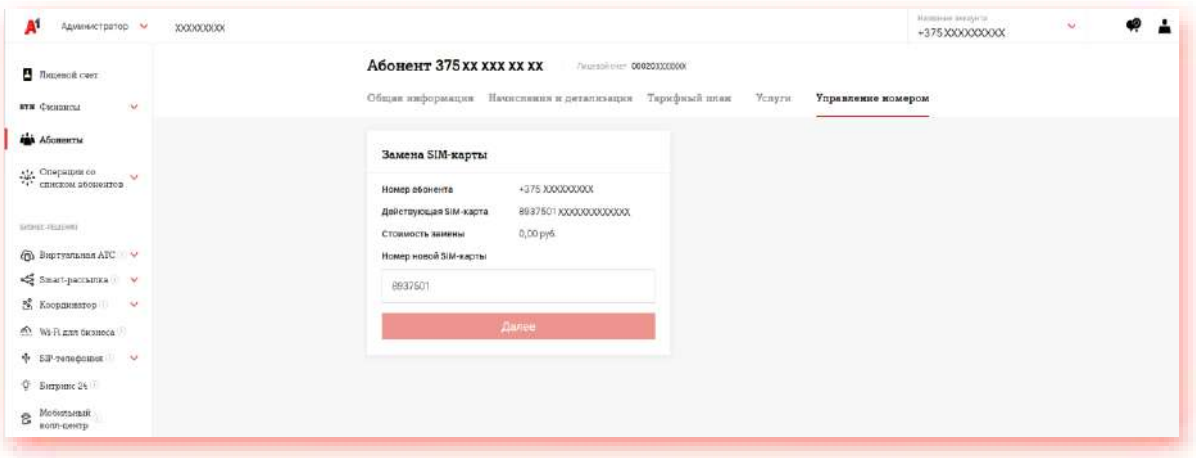

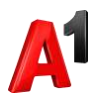

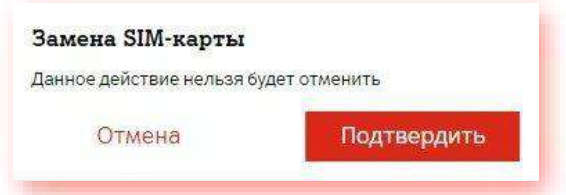

# <span id="page-15-0"></span>**15. Операции со списком абонентов**

#### **15.1. Подключение/отключение услуг списку абонентов**

1. В блоке «Операции со списком абонентов» выберите раздел «Услуги»:

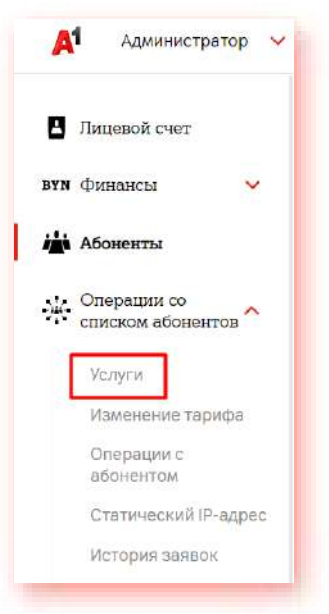

2. Выберите категорию услуги, услугу и необходимое действие (подключить или отключить). Выберите абонентов. Выбрать абонентов можно из списка лицевого счета или загрузить файл в формате xlsx. Загружаемый файл должен содержать только 12-значные номера абонентов в столбик.

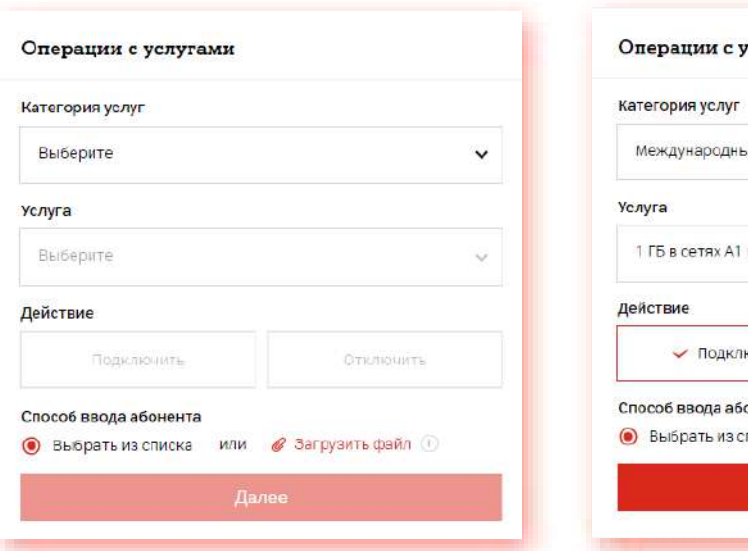

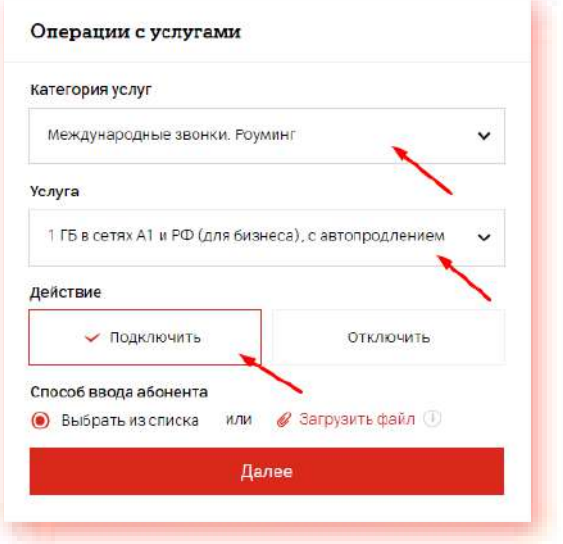

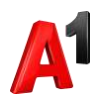

3. При выборе абонентов из списка вашего лицевого счета отметьте тех абонентов, которым вы подключаете или отключаете выбранную услугу, и нажмите «Продолжить»:

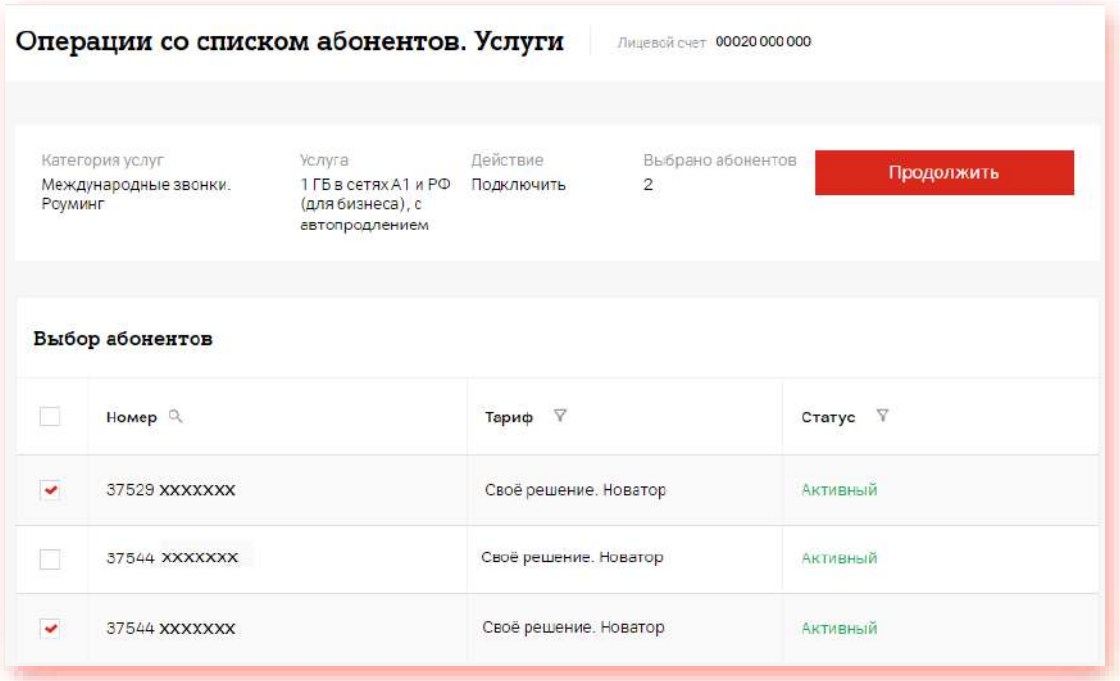

4. Подтвердите ваше действие:

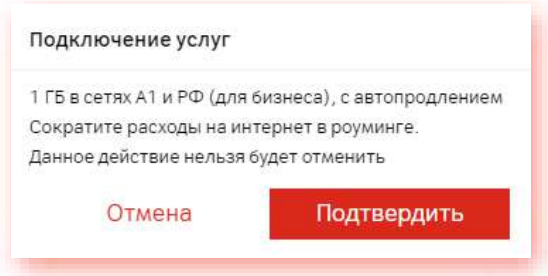

5. Просмотреть историю ваших заявок вы можете в разделе «История заявок».

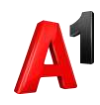

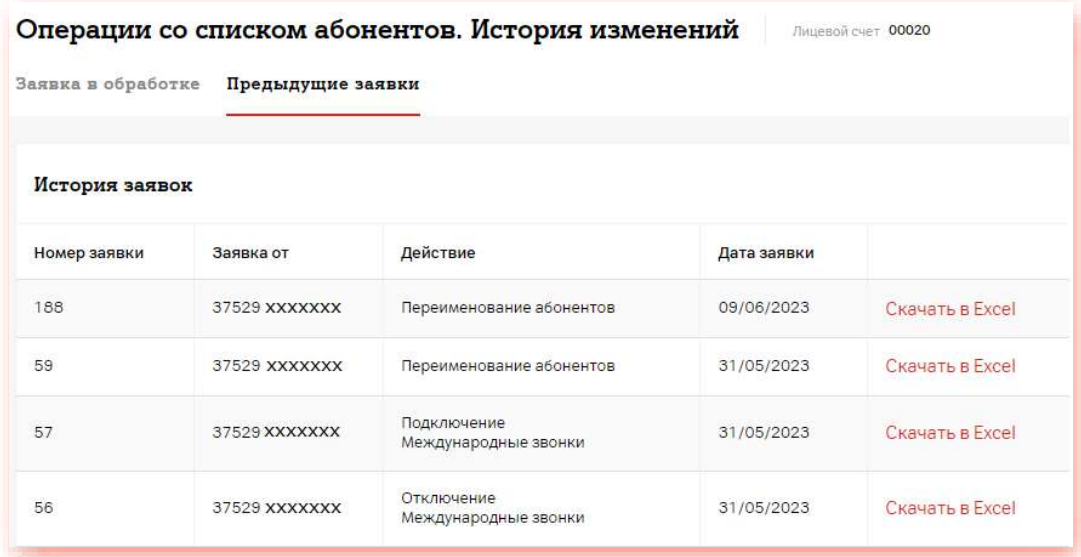

#### **15.2. Изменение тарифа списку абонентов**

1. В блоке «Операции со списком абонентов» выберите раздел «Изменение тарифа»:

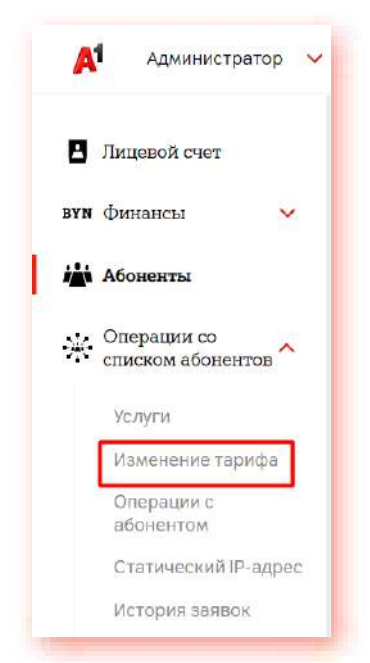

2. Выберите необходимый тариф из предложенного списка и при необходимости набор услуг. Выберите абонентов. Выбрать абонентов можно из списка лицевого счета или загрузить файл в формате xlsx. Загружаемый файл должен содержать только 12-значные номера абонентов в столбик.

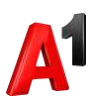

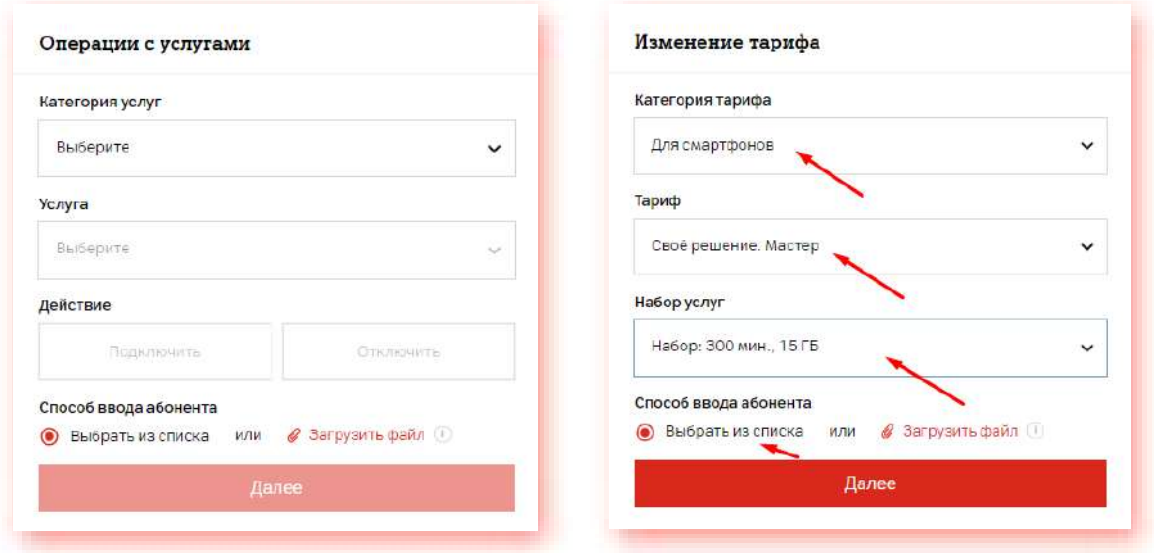

3. При выборе абонентов из списка вашего лицевого счета отметьте тех абонентов, которым вы собираетесь изменить тариф, и нажмите «Продолжить»:

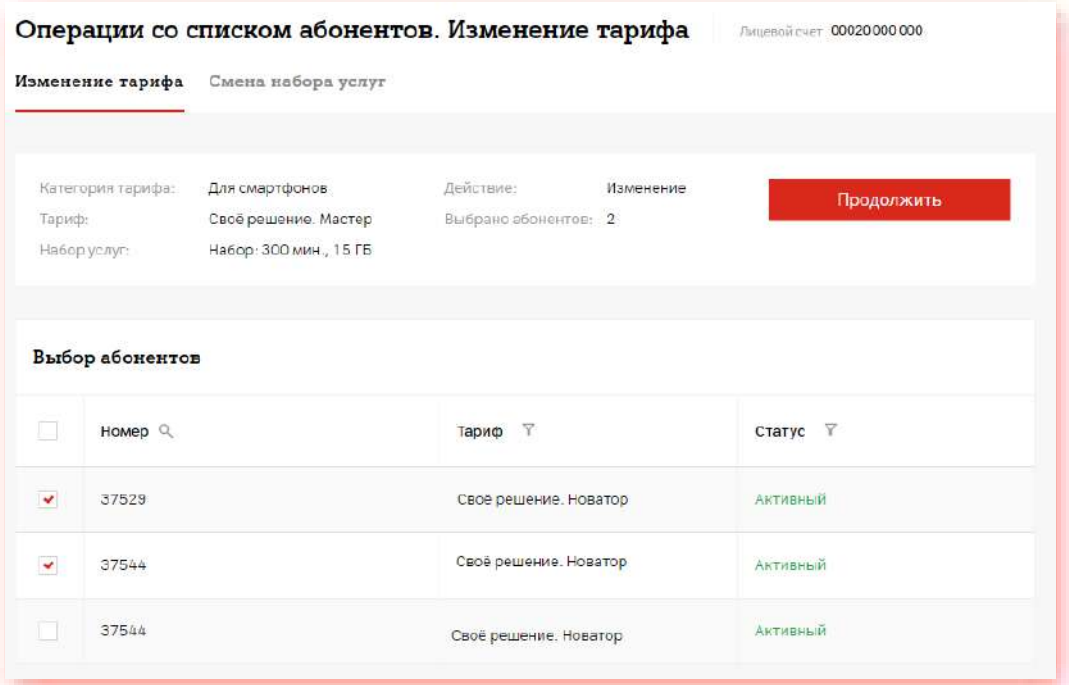

4. Подтвердите ваше действие:

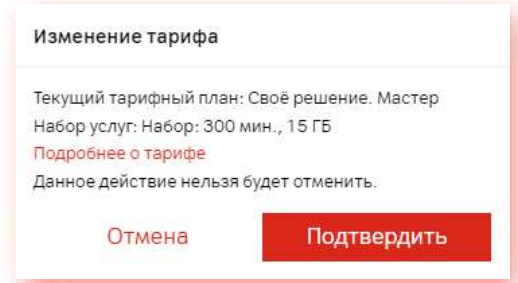

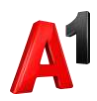

5. Просмотреть историю ваших заявок вы можете в разделе «История заявок».

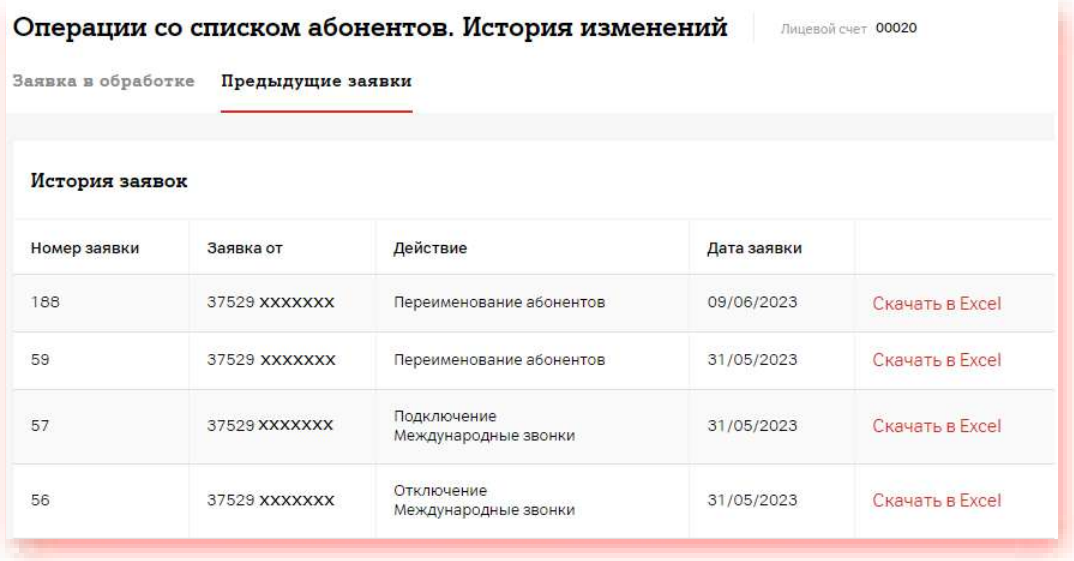

#### **15.3. Переименование списка абонентов**

1. В блоке «Операции со списком абонентов выберите раздел «Операции с абонентом»:

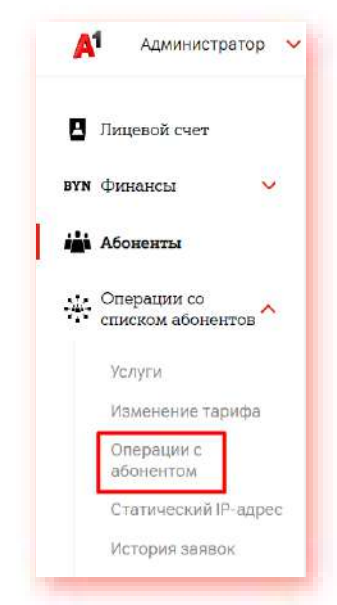

2. Выберите абонентов. Выбрать абонентов можно из списка лицевого счета или загрузить файл в формате xlsx. Загружаемый файл должен содержать только 12-значные номера абонентов в столбик:

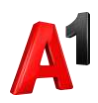

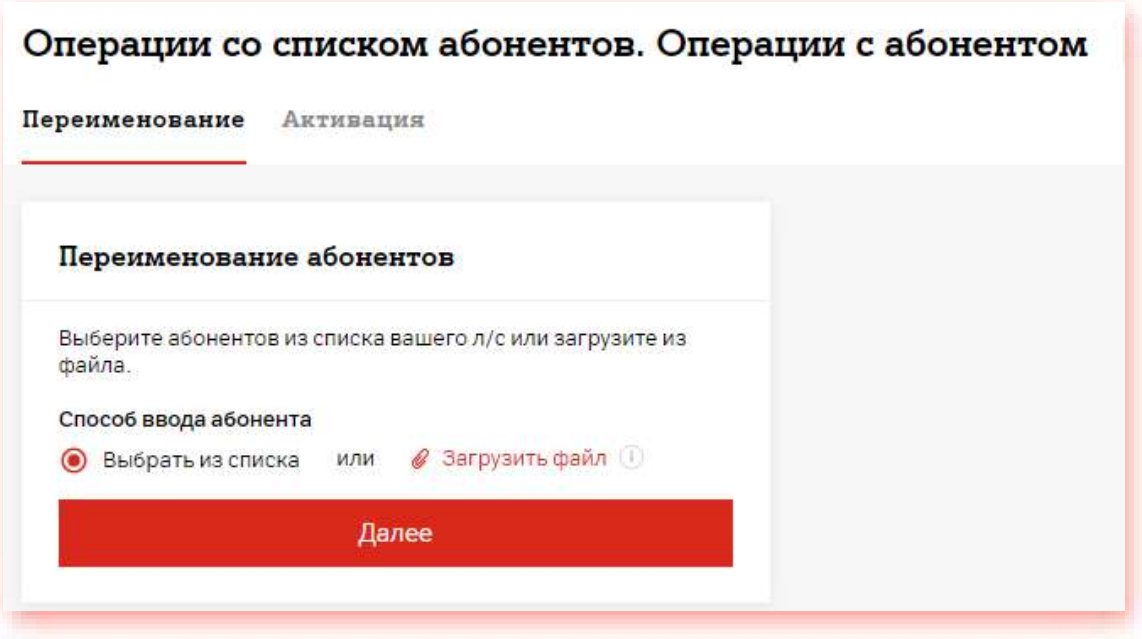

3. Внесите изменения по тем абонентам, по которым это необходимо, нажмите значок рядом с каждым измененным полем для сохранения данных и нажмите «Продолжить»:

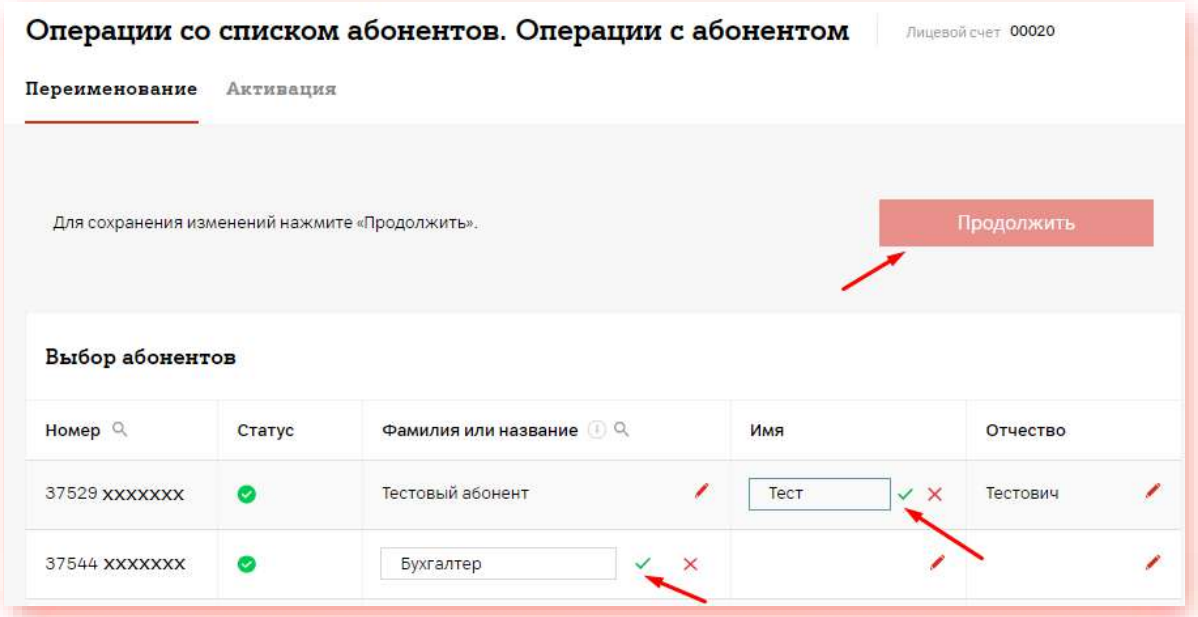

\*Изменения будут применены только к тем полям, изменения которых были подтверждены нажатием В этом случае соответствующее поле будет

отмечено значком  $\overline{\mathbb{S}}$ . Затем необходимо нажать «Продолжить» для завершения процесса переименования. В ином случае изменений наименования не произойдет:

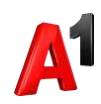

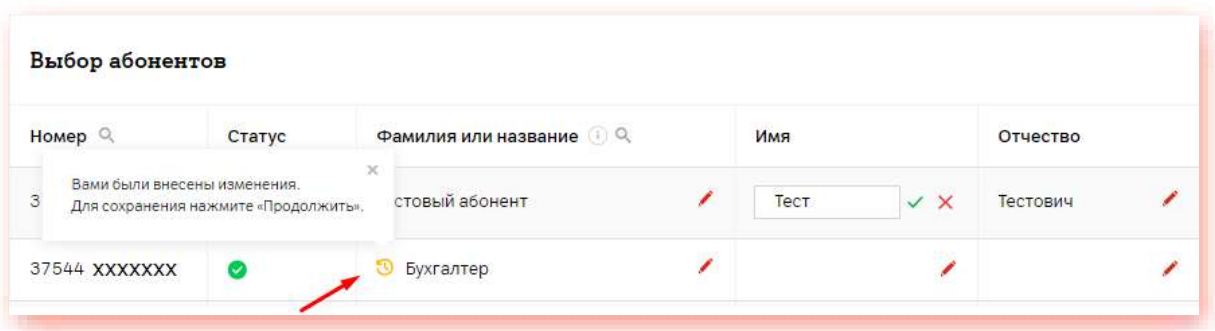

При успешном формировании заявки вы получите подтверждение:

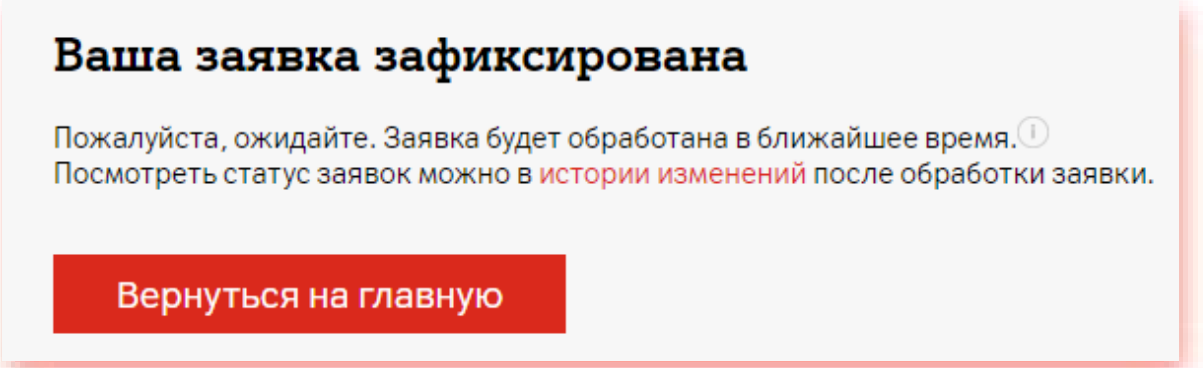

4. Просмотреть историю ваших заявок вы можете в разделе «История заявок».

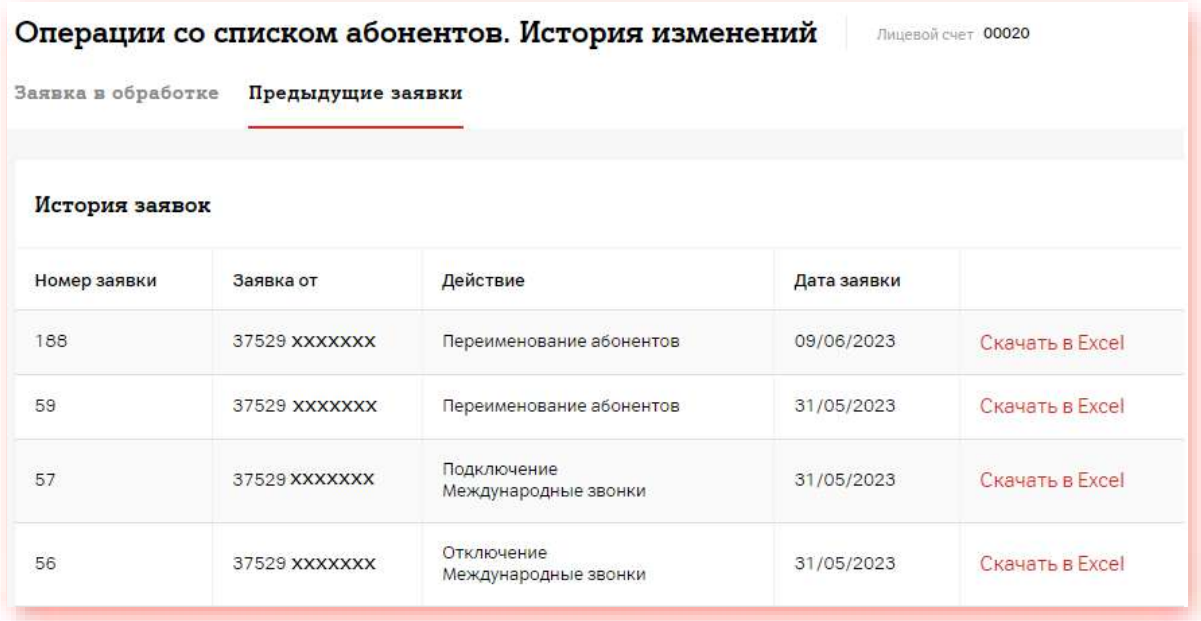

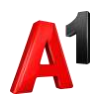

#### **15.4. Активация абонентов по списку**

1. В блоке «Операции со списком абонентов выберите раздел «Операции с абонентом»:

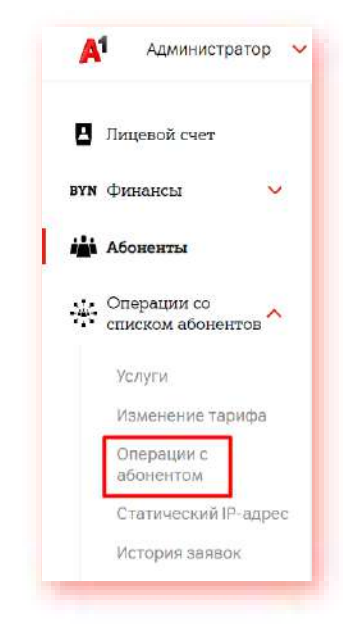

2. Перейдите в закладку «Активация». Если у вас есть новые неактивные абоненты, они будут отображены в списке. Отметьте тех абонентов, которых необходимо активировать:

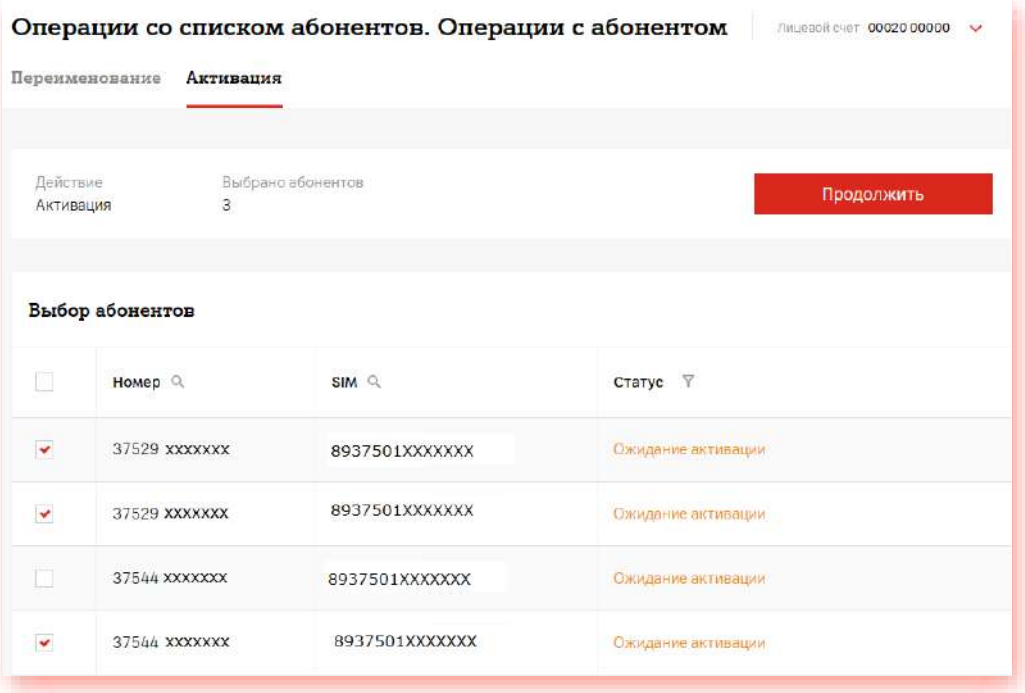

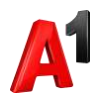

3. Подтвердите активацию:

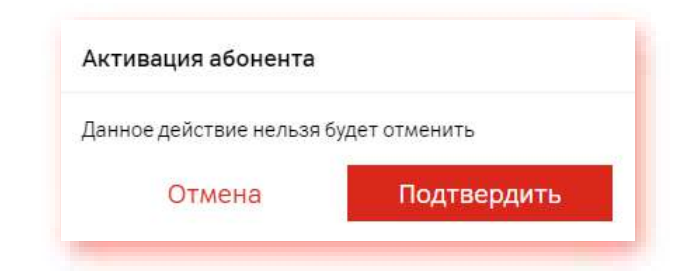

4. Просмотреть историю ваших заявок вы можете в разделе «История заявок».

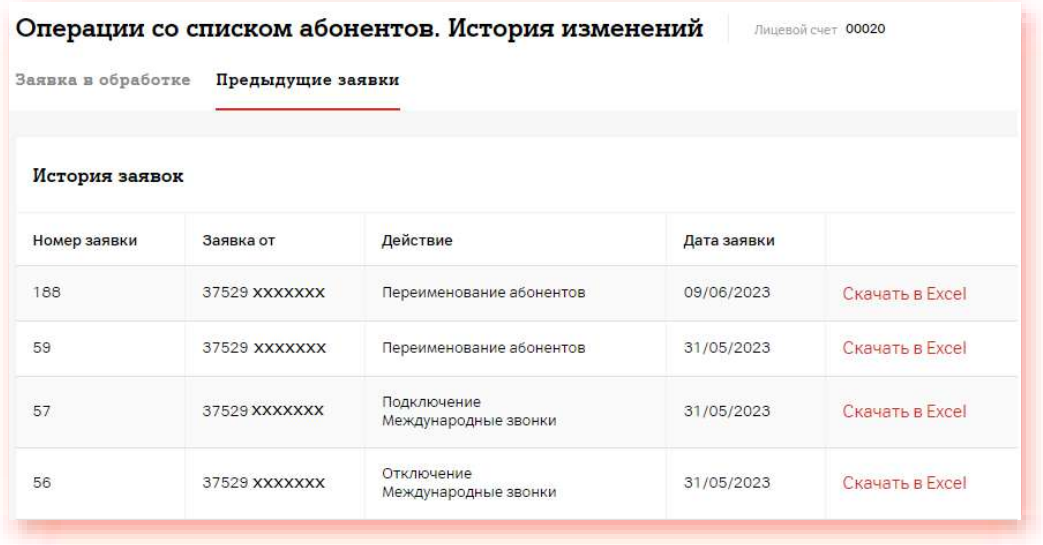

#### **15.5. Прекращение обслуживания**

1. В блоке «Операции со списком абонентов выберите раздел «Операции с абонентом»:

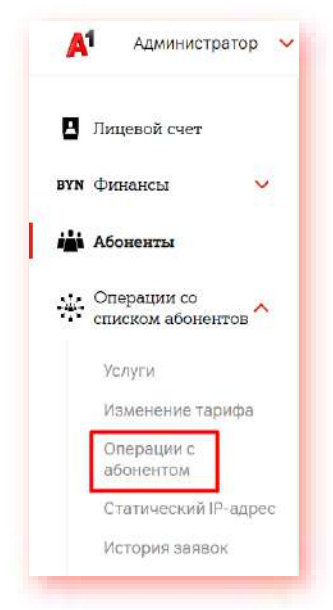

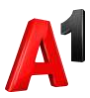

2. Перейдите в закладку «Прекращение обслуживания». Если у вас есть активные абоненты, они будут отображены в списке. Отметьте тех абонентов, по которым вы хотите прекратить обслуживание:

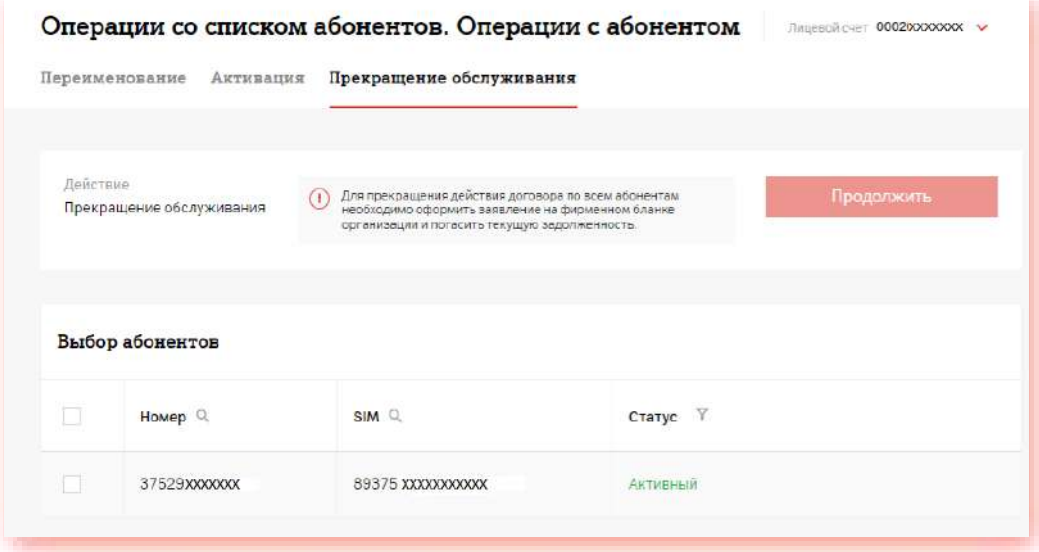

3. Статус абонентов будет изменен только при отображении соответствующего окна:

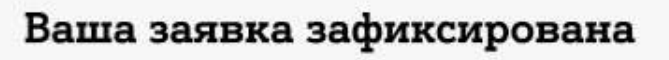

Пожалуйста, ожидайте. Заявка будет обработана в течение 24 часов.

В случае необходимости получить предварительные начисления по абонентам, Вы можете в разделе «Абоненты. Начисления и детализация»

Вернуться на главную